## **Zeichnen mit Excel (hier mit Microsoft 365)**

### **Hinweise**:

- Diese Hinweise sollen dir helfen, deinen Raumweg in diese Datei einzuzeichnen und Texte für markante Punkte (Anfang, Ende, Pflichtsequenzen) einzufügen.
- Alle Punkte, Line und sonstigen Eingaben können später wieder gelöscht werden.
- Beachte die Position der Prüfungskommission (vergleichbar mit den Zuschauern im Theater). Diese soll sich am unteren Rand der Fläche befinden.
- Zunächst wird das Festlegen des Startpunktes und Zeichnen von geraden oder gekrümmten Linien erklärt.
- Auf der nächsten Seite geht es um das Einfügen von Texten (Anfang, Ende, Pflichtsequenzen) und das Ändern der Farben oder Linienstärke.
- Auf der letzten Seite erfährst du, wie du einzelne Punkte oder Texte ändern bzw. löschen kannst.

# Wähle den Befehl *Einfügen, Formen*, dann im Bereich "Linien" die Freihandform: Form

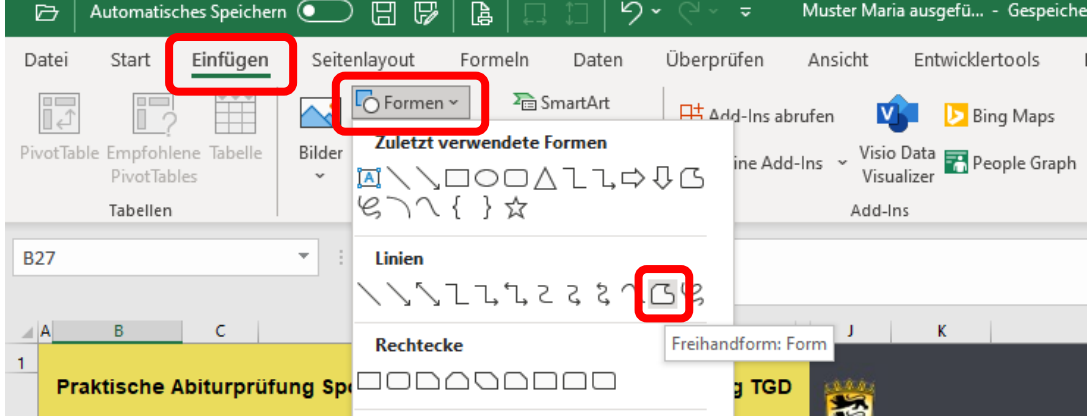

Festlegen des **Startpunktes** und Zeichnen **gerader Striche** in deinem Raumweg:

- Klicke mit der linken Maustaste auf die Stelle der Fläche, an der die Gestaltung beginnt.
- Bewege die Maus an die Stelle, wo die **erste Richtungsänderung** stattfindet, und klicke an dieser Stelle mit der linken Maustaste.
- Bewege die Maus, ohne dabei eine Taste zu drücken, an die **nächste Stelle**, wo eine zweite Richtungsänderung stattfindet, und klicke an dieser Stelle.
- usw.
- •
- So kann ein **zusammenhängender Raumweg mit geraden Strichen** gezeichnet werden.
- Um die Zeichnung abzuschließen, klicke **doppelt mit der linken Maustaste**.

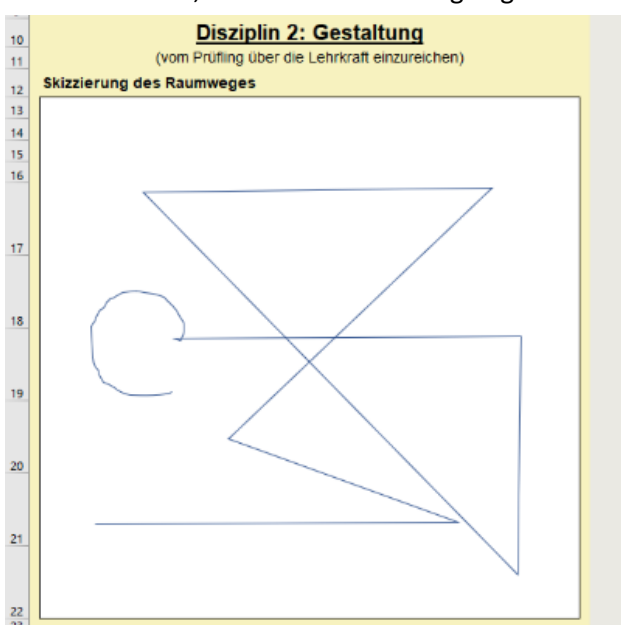

Für **gebogene Striche** in deinem Raumweg:

• Halte beim Bewegen der Maus die linke Maustaste oder alternativ die Umschalt-Taste ( $\hat{u}$ ) gedrückt.

### Für **Texteingaben**:

### Wähle den Befehl *Einfügen, Textfeld*

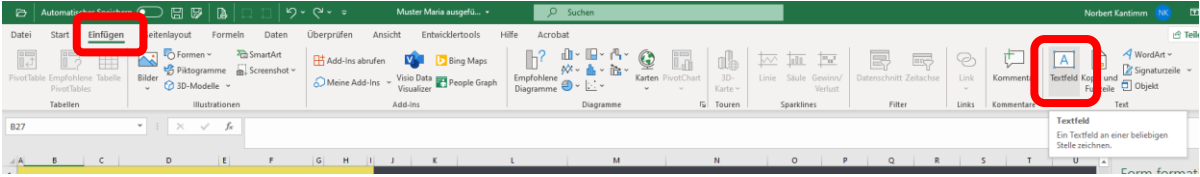

Klicke an die Stelle, wo der Text stehen soll. Das Feld kann später noch verschoben werden.

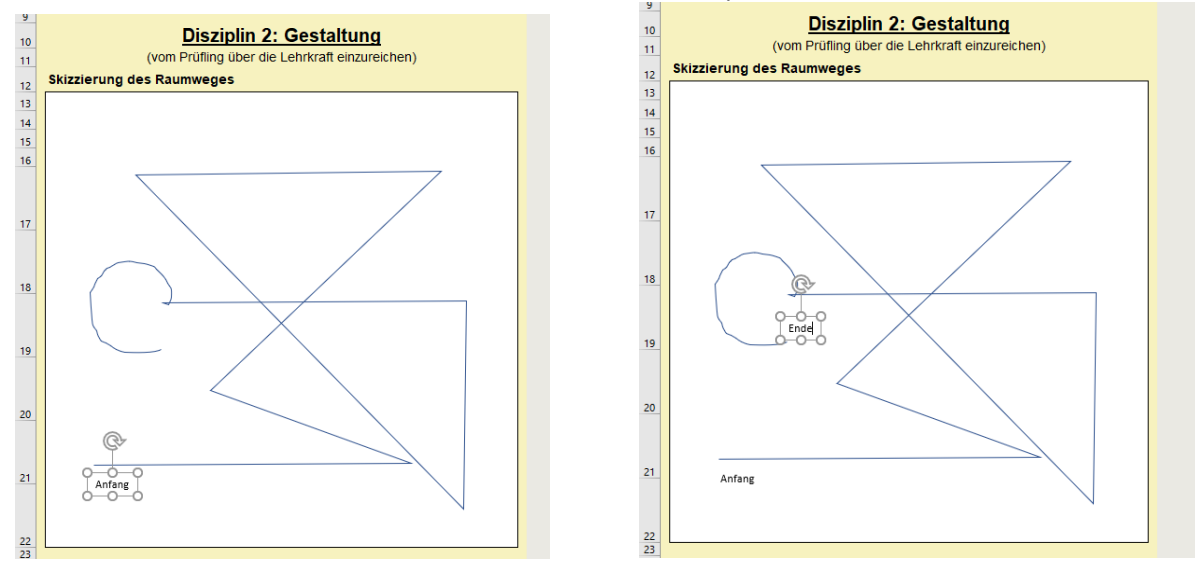

Klickt man auf den Rahmen eines geschriebenen Textfeldes und hält die Strg-Taste gedrückt, kann man es kopieren, an einer beliebigen anderen Stelle einfügen und den Text ändern.

Um die **Linienstärke und/oder Farbe** zu verändern:

Klicke **mit der rechten Maustaste** auf die Zeichnung und wähle den Befehl *Kontur*. Hier lassen sich

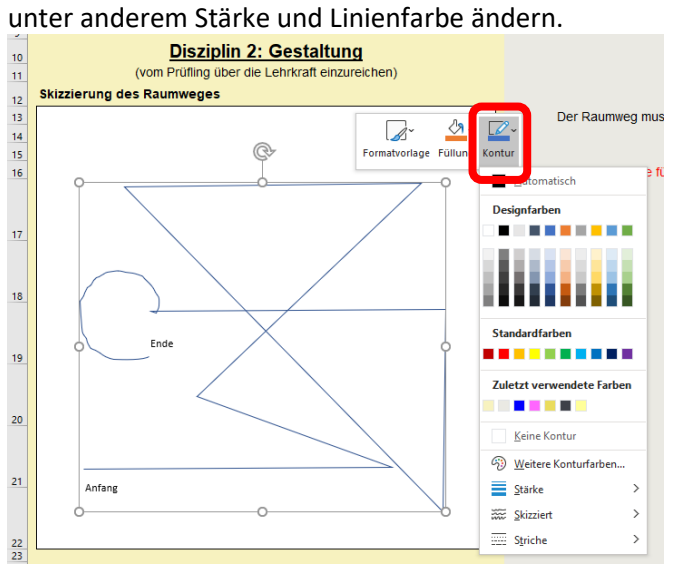

Um einzelne **falsch eingezeichnet Punkte** zu ändern oder zu löschen:

Klicke **mit der rechten Maustaste** auf die Zeichnung und wähle den Befehl *Punkte bearbeiten*. Hier lassen einzelne Punkte der Zeichnung löschen oder an eine andere Stelle bewegen.

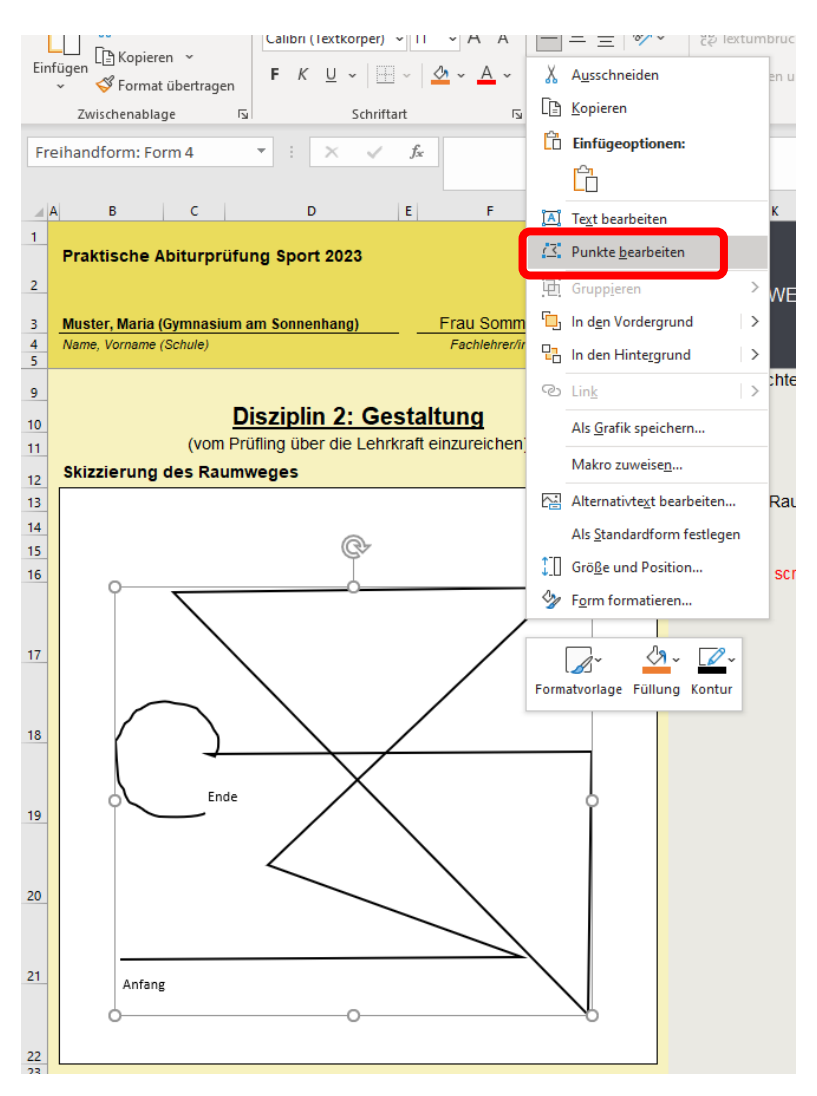

So lässt sich jeder markierte Punkt an eine andere Stelle schieben oder entfernen. Klickt man dann an eine beliebige Stelle außerhalb der Zeichnung, hat man die korrigierte Zeichnung.

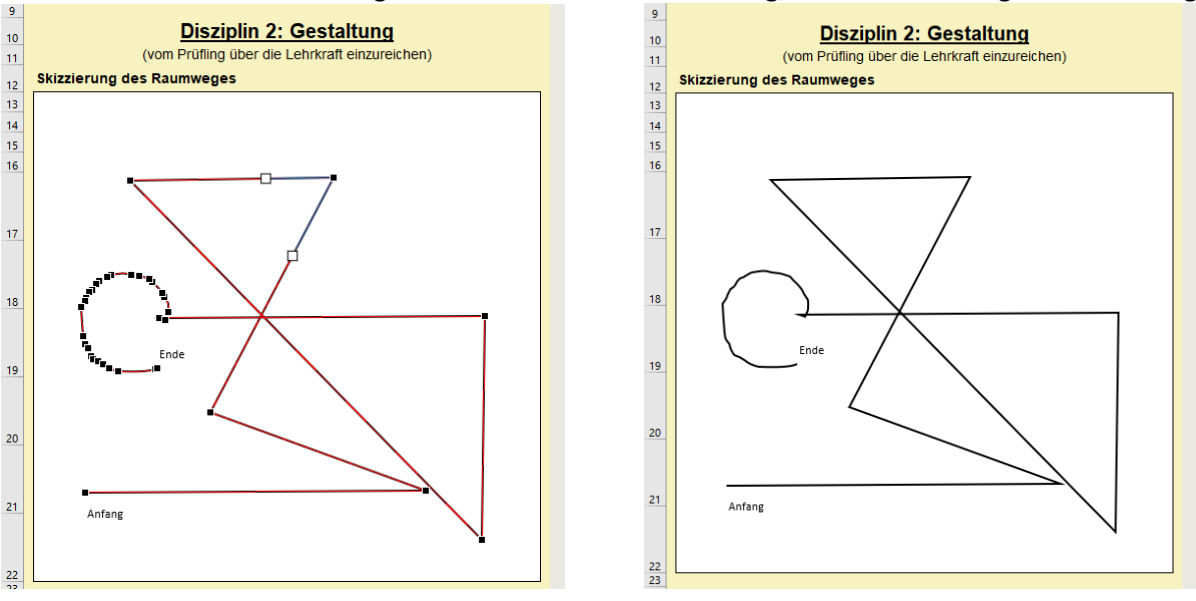

Die Zeichnung kann auch mit Tablet und Stift (oder Finger) angefertigt werden.